## **Convention Attendee Virtual Software Resources**

## **How to Log into the Higher Logic Conference Software**

- Go to the site: [https://nacsw.connectedcommunity.org,](https://nacsw.connectedcommunity.org/) then click the "Sign in" button in the upper right corner of the site. Select "Can't Access Your Account?" That will trigger an email for you to set/reset your password. If you don't receive the reset email password, ask your spam folder.
- If after following these directions you are still not able to re-set you password, it might be that you have not yet been registered by NACSW in the virtual convention software. In this case, email [convention@nacsw.org](mailto:convention@nacsw.org) with your name and password to be registered in the virtual convention software by NACSW.

## **How to Navigate the Higher Logic Conference Software**

The following are instructions for helping convention registrants find virtual sessions and prerecorded materials on NACSW's Virtual Conference Website

- 1. **Helping Registrants Find and Access the Convention Live-Remote Sessions** (workshops, plenary sessions, and small group networking sessions)
	- 1. From the website homepage [\(https://nacsw.connectedcommunity.org/home\)](https://nacsw.connectedcommunity.org/home), click on the orange "Conference Schedule" at the top, center of the screen. You will find all of the live remote sessions for the entire conference listed in chronological order including:
		- Plenary Sessions and Community Conversation Meeting
		- Live-Remote Workshops
		- Small Group Networking Sessions
		- Panel Presentation
	- 2. Alternatively, to use a search function to find a specific session, after you click on the orange "Conference Schedule" from the homepage, enter a keyword, session title, or presenter in the search box at the top of the screen.
	- 3. To find out more about and/or join any particular live remote session, click on the session title. At the bottom of the page you will find the session link as well as additional session resources (for example, a PowerPoint file, etc.).
	- 4. To log in to a live remote session at its designated start time, after you've clicked on the title of that session, click on the log-in link toward the bottom of the page under the LOCATION heading, and follow the log-in instructions. When you join the live session, if you want to view only the speaker (and not all of the session participants), click on the "Gallery View" at the top right-hand portion of the Zoom session screen.
- 2. **Helping Registrants Find and Access the Convention Prerecorded Sessions** (prerecorded workshops and poster sessions)
- 1. From the website homepage [\(https://nacsw.connectedcommunity.org/home\)](https://nacsw.connectedcommunity.org/home), click on the orange "Tracks" at the top of your screen, and then click on "All Tracks" for a listing of all 7 workshop tracks.
- 2. Click on the title of any tracks. The prerecorded workshops and poster sessions will be listed under the "Recorded Sessions and Resources" section of the page.
- 3. Alternatively, to use a search function to find a specific prerecorded session, after you click on the orange "Tracks" from the homepage, click on "Search Session Recordings" and enter a keyword, session title, or presenter in the search screen that opens.
- 4. To access any prerecorded session, click on the title of that session. The prerecorded video and all applicable resources (link to the session video, PowerPoint file, quiz if applicable, etc.) will be on the page that opens.
- 3. **Helping Registrants Search for Convention Speakers or Attendees**
	- o From the website homepage [\(https://nacsw.connectedcommunity.org/home\)](https://nacsw.connectedcommunity.org/home), click on the orange "Speakers" or "Attendees" at the top of your screen and enter the desired search information in the appropriate fields.

**How to Log into a Zoom Session** (Live Remote Workshops; Panel Presentation; Community Conversations Meeting; Some Plenary Sessions; Small Group Virtual Networking Sessions)

- •
- $\circ$  If you have previously logged into one of NACSW's Zoom sessions through Ring Central and have already downloaded the RingCentral Zoom app:
	- A few seconds after you click on this session's Zoom link, a window should pop up at the top of your screen which reads, "Open RingCentral Meetings." Click on the "Open RingCentral Meetings" button" in this window to open the Zoom app.

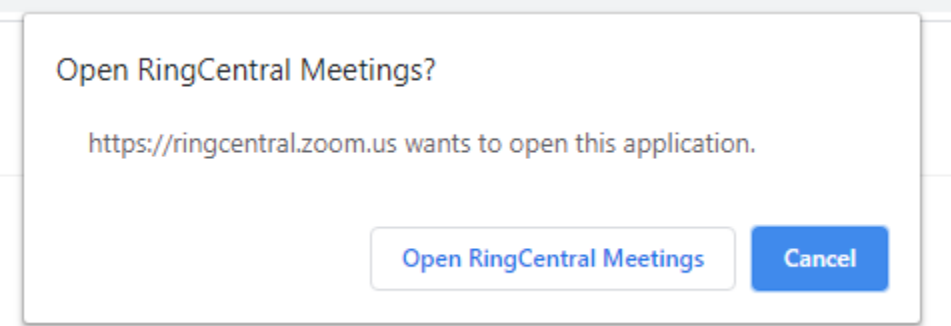

**EXT** If your university or organization does not allow you to open apps, or if the app does not open, click on the blue "Cancel" button, and then a bit farther down the screen, click on "join from your browser" (in blue).

If you cannot download or run the application, join from your browser.

- o If this is your first time logging into one of NACSW's Zoom sessions through Ring Central:
	- A few seconds after you click on this session's Zoom link, you should see the below message. Click on "download and run RingCentral Meetings" to download the Zoom app.

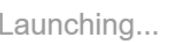

Please click Open RingCentral Meetings if you see the system dialog.

If nothing prompts from browser, click here to launch the meeting, or download & run RingCentral Meetings.

If you cannot download or run the application, join from your browser.

**EXT** If your university or organization does not allow you to open apps, or if the app does not open, then a bit farther down the screen, click on "join from your browser" (in blue).

If you cannot download or run the application, join from your browser.

- Type in your name and click on "Join the Meeting."
- Click "Join with Computer Audio."

•

• After you have entered your session, from the Zoom control bar (it should be open on the bottom of your screen; you might need to hover your cursor at the bottom of your screen for the bar to open), select on "Chat" to open the chat screen so that you can read comments and messages sent by participants during your session.

## **How to Access Prerecorded Workshop Sessions**